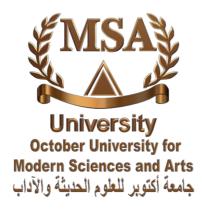

# **E-Learning System**

# Instructor Guide for Using

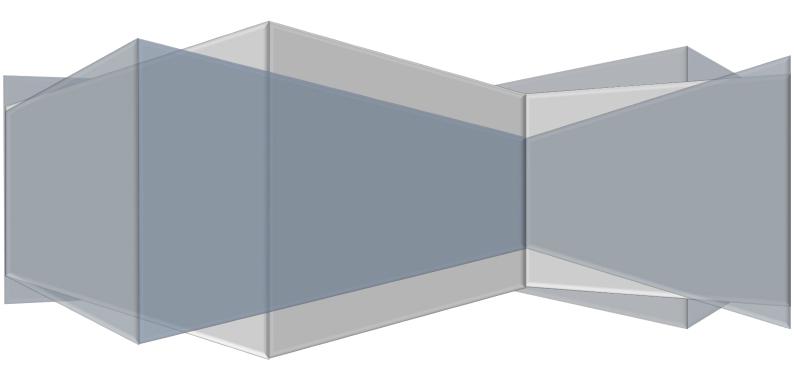

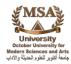

# **E-Learning System**

# **Instructor Guide for Using**

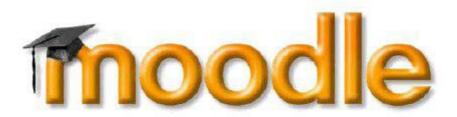

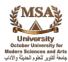

# Table of Contents

| Cover Page 1                                                 |
|--------------------------------------------------------------|
| Table of Contents 2                                          |
| Aims and Objectives 4                                        |
| Instructor Guide – Introduction 5                            |
| Logging into Moodle 6                                        |
| Navigating Moodle7                                           |
| Update Your Profile 9                                        |
| Course Layout 11                                             |
| Use the Chat Room 13                                         |
| Send Private Messages 15                                     |
| Accessing Your Messages 17                                   |
| Beginning On Campus with Moodle Activities 19                |
| Moodle Activities: The Basics                                |
| Activity Settings: Forums                                    |
| Activity Settings: Advanced Forums 21                        |
| Teaching Tips: Forums 22                                     |
| Activity Settings: Advanced Uploading of Files Assignment 23 |
| Activity Settings: Quizzes                                   |
| Quiz Creation                                                |
| Grading in Moodle 29                                         |
| Grading in Moodle: Setting Preferences                       |
| Grading in Moodle: Forums                                    |
| To Grade a Forum by Discussion Thread                        |
| To Grade a Forum by Student                                  |
| Grading in Moodle: Assignments                               |
| Grading from an Individual Assignment                        |
| Grading in Moodle: Quizzes                                   |
| Attendance                                                   |

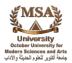

| Taking Attendance in Moodle 41                              |    |
|-------------------------------------------------------------|----|
| The Moodle Grade Book                                       | 43 |
| Categories and Items View of Grade Book                     |    |
| Aggregation Methods 44                                      |    |
| Other Grade Book Configurations (not recommended by CLT) 46 |    |
| Accessing Student Grades 46                                 |    |
| Checklists                                                  |    |
| Beginning a Semester in Moodle 49                           |    |
| Weighted Mean of Grades Grade Book 50                       |    |
| Simple Weighted Mean of Grades 52                           |    |
| Sum of Grades 54                                            |    |

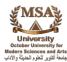

## **Aims and Objectives**

Aims

.Prepare you for using an online learning environment.

.To create a unique educational environment.

Objectives

.Ability to navigate within the Moodle structure.

.Understanding the Activity modules.

.Interact with students and the course instructor(s).

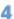

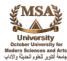

## **Instructor Guide – Introduction**

In this guide you will be introduced to the basics of participating in an online course. It will take you step-by-step through Logging into Moodle, entering the Moodle environment and working within Moodle.

What is Moodle?

If you are new to Moodle, you might be wondering what is Moodle. Moodle is a Course Management System (CMS), also known as a Learning Management System (LMS) or a Virtual Learning Environment (VLE). It is a free web application that educators can use to create effective online learning sites.

Now that a bit of introduction has been done, we can start looking at some of the area of Moodle you should be familiar with if you are to get comfortable with this systems. This article with written in a step by step fashion to ensure you are able to follow.

This guide is your map to the electronic classroom.

Happy learning!

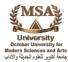

# Logging into Moodle

The first step to access your course in Moodle is to ensure that you are logged in. To do this, you should look to the upper right corner of the page for the "Login" or "Login here" link; or on some Moodle systems, there will be an area to enter your username and password on the home page. Additionally, you may see the login link at the bottom of the page.

Once you have logged in, you will be present with a list of courses you are enrolled into. To access the course, you will now click on the name of the course. Be sure not to click on the name of the lecturer as this will carry you to the profile of the lecturer.

| Login                   | E <b>0</b> 0 |
|-------------------------|--------------|
| Use <mark>rna</mark> me |              |
| Password                |              |
| Login<br>Lost password? |              |
| Welcome, Login          |              |
| You are not logged in.  | _            |

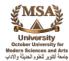

# Navigating Moodle

There are several ways to navigate within the course site.

#### A- The Breadcrumb

The most utilized method is through the use of the breadcrumb. The breadcrumb is positioned below the course title showing your location within the course site. As you navigate through the course, the breadcrumb will show the path you took to arrive to your current location.

The above example of a "breadcrumb" shows your current location is Training Agenda. If you click on Maths, you will be taken to a page that lists all the math courses. If you click on the course code, you will return to the main course area. As you navigate further, you will notice the breadcrumb will always change to reflect your location.

#### **B-** Sidebar

The side navigation is another way you can navigate Moodle. It shows the different topics with a course and also allows you to navigate to areas in other courses. The Site pages contain links to special areas for the course you are currently in. If you were to click on Topic 1, you would be presented with the resource links for that topic.

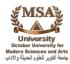

|                  | Navigation -                |                                              |
|------------------|-----------------------------|----------------------------------------------|
| Site home page — | Home                        |                                              |
|                  | My home                     | Other course pages                           |
|                  | Site pages                  | <ul> <li>like Participants, Blogs</li> </ul> |
| Your             | My profile                  | and Reports                                  |
| other            | My courses                  |                                              |
| courses          | <ul> <li>Courses</li> </ul> |                                              |
|                  | Maths                       |                                              |
|                  | TISMATH2                    |                                              |
|                  | Participants                |                                              |
| es               | Reports                     |                                              |
| LS               | General                     |                                              |
| Courses          | Topic 1                     | -Topics                                      |
| <b>U</b>         | Topic 3                     | Topics                                       |
|                  | Topic 4                     |                                              |
|                  | Calc2                       |                                              |

The YouTube video link below explains navigation within Moodle 2

http://www.youtube.com/watch?feature=player\_embedded&v=-Av5085paZo

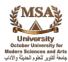

# Update Your Profile

There might come a time when you want to view or update your Moodle profile. Updating you profile may include editing information or uploading a picture.

#### View You're Profile

You are able to access you Moodle profile by clicking on you name or my profile link anywhere it appears in Moodle or from the Navigation block in a course, click the Profile > View profile.

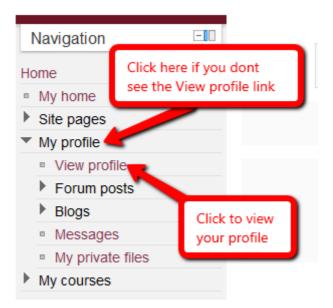

You should now be viewing your profile

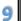

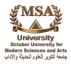

#### **Edit Your Profile**

To update your profile, locate the Settings block which is usually the bottom block on left.

| \$ | Se | ttings             |  |
|----|----|--------------------|--|
| •  |    | y profile settings |  |
|    |    | Edit profile       |  |
|    |    | Change password    |  |
|    |    | Messaging          |  |
|    | ▶  | Blogs              |  |

Once you are on the update profile page, you will be able to edit most of the information there and upload a picture. When you have finished making your changes, click the Update profile button at the bottom of the page.

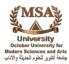

# Course Layout

It is important that you understand the typical layout found in Moodle.

Every page in Moodle is divided into columns which have blocks. Blocks are holding areas for related information. The images below show examples of blocks.

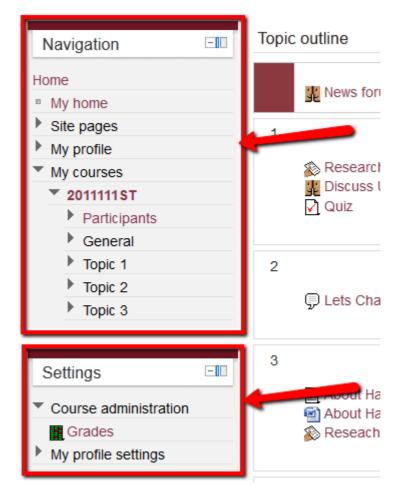

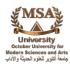

|               | Search forums<br>Go<br>Advanced search ?                     |
|---------------|--------------------------------------------------------------|
| $\rightarrow$ | Latest news Image: Latest news (No news has been posted yet) |
|               | Upcoming events 💷                                            |
|               | Saturday, 10 March<br>Go to calendar<br>New event            |

Now that you have an idea of what a block is, it is time to explain columns. Examples of columns are shown in the image below.

| Navigation 💷                                            | Topic outline                                                                                       | _ | Search forums 💷                                                      |
|---------------------------------------------------------|----------------------------------------------------------------------------------------------------|---|----------------------------------------------------------------------|
| Home       My home                                      | 🚆 News forum                                                                                        |   | Go<br>Advanced search (?)                                            |
| <ul> <li>Site pages</li> <li>My profile</li> </ul>      | 1                                                                                                   |   |                                                                      |
| <ul> <li>My courses</li> <li>2011111ST</li> </ul>       | Research Assignment UCC Life                                                                        |   | Latest news 💷                                                        |
| Participants                                            | 🖸 Quiz                                                                                              | _ | (No news has been posted yet)                                        |
| General     Tot     Tot     Tot     Tot     Tot     Top | 2<br>Q Lets Chat                                                                                    |   | Upcoming a<br>Reseach A nt 2<br>Saturday, 10 March<br>Go to calendar |
| Settings 🖃                                              | 3                                                                                                   |   | New event                                                            |
| Course administration Grades My profile settings        | <ul> <li>■ About Hard Drive</li> <li>■ About Hard Drives</li> <li>▲ Reseach Assignment 2</li> </ul> |   | Calendar III                                                         |
|                                                         | 4                                                                                                   |   | Sun Mon Tue Wed Thu Fri Sat<br>1 2 3<br>1 5 7 8 9 10                 |

Check out the YouTube video Link below for further explanation.

http://www.youtube.com/watch?feature=player\_embedded&v=psE3rTA8yLlw

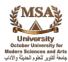

# Use the Chat Room

One of the activities you more than likely will find yourself using is the chat room. The chat room is a handy feature which allows real-time text based discussions in Moodle. Please note that the chat room appears in a pop-up window and as such, you should ensure this chat room pop-up window is not blocked by a pop-up blocker.

#### Entering the chat room

1. Click on the chat room link from the main course area (Note: the name of the chat room can be different from one course to another so you may have to associate the link by using the icon)

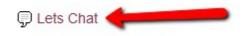

2. Click the "Click here to enter chat now" link to enter the chat room. Use the "Use more accessible interface" if you are having a difficulty with the "Click here to enter chat now" link.

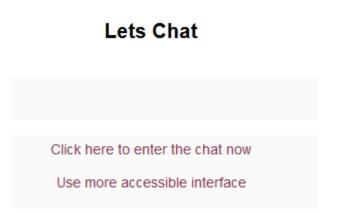

3. Now that you are in the chat room, you may type your message in the field near the bottom on the window and press the ENTER key or click the Send button.

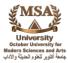

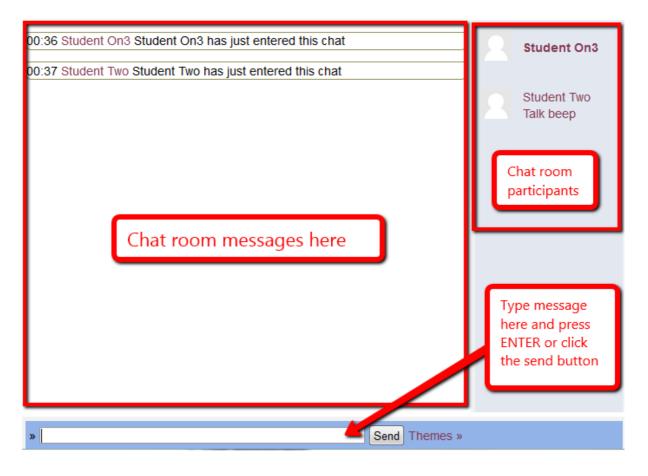

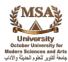

# Send Private Messages

Moodle allows users to send private message to students, lecturers and any other user. To send a private message, follow the steps below.

1. Once you are in a course, click the Participants link.

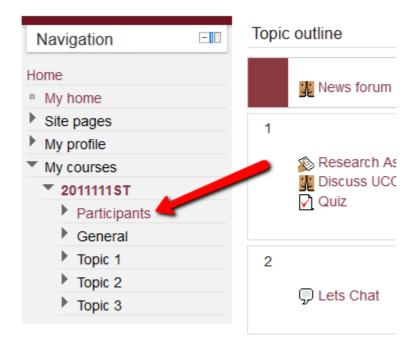

2. Click the name of the person you want to send the message to.

First name : All A B C D E F G H I J K L M N O P G Surname : All A B C D E F G H I J K L M N O P Q

| User picture | First name / Surname | City/town | С  |
|--------------|----------------------|-----------|----|
| R            | Student On3          | Kingston  | Ji |
| and the      | Andre Dixon          | Kingston  | Ji |
| R            | Student Two          | Kingston  | Ji |

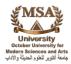

3. Click the Send message button or link.

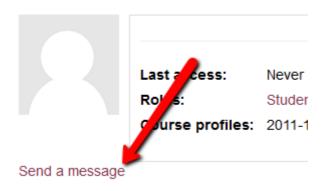

4. Type your message in the field provided and click the Send Message button.

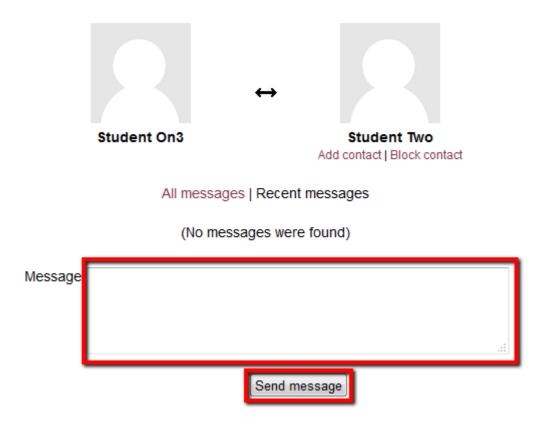

**Note:** The private message system does not allow you send attachments.

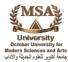

# Accessing Your Messages

If you read the previous part of this article, you would now know how to send private messages in Moodle. The next important of messaging is being able to access your messages.

As you move from page to page, Moodle will check if you have and new or unread messages. If you do, a pop-up similar to the one in the picture below will be shown.

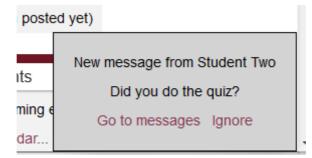

You have the option to ignore the message or go to the messages which will carry you to the message page. Once you are in the messages page, you will be able to see how many unread messages you have and who has been sending you messages. See the image below.

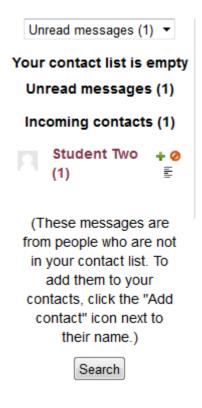

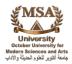

In the image above, Student Two sent a new message. If you were to click on the Student Two, you would be brought to an area where you can reply to the message as see in the image below.

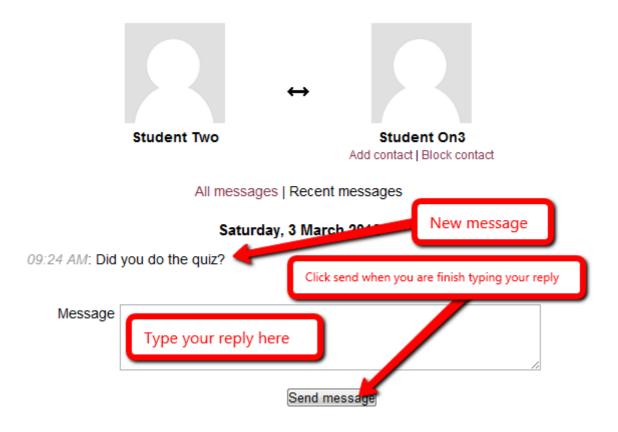

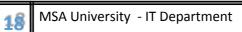

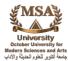

#### Beginning On Campus with Moodle Activities

- ✓ Set up your grade book categories (if used).
- $\checkmark$  Add grade items in the grade book.
  - Be sure to assign them to proper category (if used).
- ✓ Set calculation methods.
- ✓ Set up attendance activity and sessions (if desired).
- ✓ Communicate with students how Moodle is being used.
- $\checkmark$  Post announcement about how Moodle is being used.
- $\checkmark$  Upload your syllabus in PDF format to your class.
  - Review communication preferences
  - (Moodle Quick mail goes to OCCC email)
  - If adjunct faculty, change email address to new email
     ✓ Some online components?
  - Refer to activity sections of this survival guide.

#### Moodle Activities: The Basics

Moodle contains a wide range of Activity Modules that may be used to build up any type of course. Activity Modules are represented by icons as shown in the examples Below. Instructor will determine which Activity Modules will best facilitate the Learning environment for course. The icons will link to a list of all the instances Activity Module appears throughout the course.

Here are some of the more common Activity Modules you will encounter in your courses:

- ✓ Discussion forums Multiple types
  - Advanced Forums or Forums are available
  - Recommendation: Standard forum for general use (Regardless of type)
- ✓ Assignments (Drop boxes) multiple types
  - Recommendation: Advanced uploading of files
    - Set number of uploaded files to 2 or 3 more than anticipated to allow for student error
    - Consider use of "submit for marking" button o Recommendation: Not to use unless is necessary to revert "draft versions of papers" back to students within same assignment
    - Consider providing Allow notes comment box for students to provide additional information when uploading file.
- ✓ Online Text used for students to submit "journal type writings assignments"

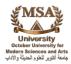

✓ Offline Activity – a "placeholder" to be used in an online class to allow a grade to be recorded in a grade book for an assignment completed in some other manner.

#### <u>NOTE</u> When adding activities – be sure to place them in the proper category .

#### **Activity Settings: Forums**

|                                 | 😔 Updating Forum in Lesson OneGetting Ready to Write 🌒                                                                                                    |
|---------------------------------|----------------------------------------------------------------------------------------------------|
| General                         |                                                                                                    |
| Forum name*                     | Introductory Discussion                                                                                                    |
| Forum type 👔                    | Standard forum for general use                                                                                                    |
| Forum introduction*             | Font family 🔹 Font size 🔹 Paragraph 😴 🤗 🖼 🏤 🛄                                                                                                    |
|                                 | B / U ABC ×, ×' ≡ Ξ Ξ 3 2 2 2 2 2 1 1 1                                                                                                    |
|                                 | [[] [] [] [] [] [] [] [] [] [] [] [] []                                                                                                    |
|                                 | Instructions: The purpose of this discussion is to make connections with your classmates. You will earn an S for completing the assignment, but it will not be added in with your graded discussions.<br>Writing subject: For this discussion post, you will write about yourself, including some of your background, interests, and goals.<br>Patr. p |
| Colorada Hara ana da            |                                                                                                    |
| Subscription mode 🏐             | Optional subscription                                                                                                    |
| Read tracking for this forum?   |                                                                                                    |
| Maximum attachment size 👔       |                                                                                                    |
| Maximum number of attachments 衝 | 1 •                                                                                                    |

| irade   |                                                        |                                                                                          |
|---------|--------------------------------------------------------|------------------------------------------------------------------------------------------|
|         | Grade category 🕕                                       | Not categorized                                                                          |
| atings  |                                                        |                                                                                          |
|         |                                                        |                                                                                          |
| Roles w | vith permission to rate 🚯                              | Manager, Faculty, Non-editing teacher, Master Course Owner                               |
| Roles w | vith permission to rate 🕚<br>Aggregate type 🚯          | Manager, Faculty, Non-editing teacher, Master Course Owner                               |
| Roles w |                                                        | Sum of ratings                                                                           |
|         | Aggregate type 🊯                                       | Sum of ratings                                                                           |
|         | Aggregate type <b>()</b><br>Scale                      | Sum of ratings<br>No ratings<br>Average of ratings<br>Count of ratings<br>Maximum rating |
|         | Aggregate type<br>Scale<br>ings to items with dates in | Sum of ratings  No ratings Average of ratings Count of ratings                           |

Sum of ratings – adds the grades for each individual forum together for a cumulative score for the entire forum.

No ratings – there will not be an option to assign grades. This could be helpful in a general FAQ type forum.

Average of ratings – an average of all grades assigned to the posts in this individual forum will be recorded in the grade book.

Count of ratings – Moodle will assign a grade based on the number of posts in the forum

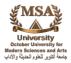

Maximum rating – the highest rating received by the student in the forum is recorded in the grade book.

Minimum rating – the lowest rating received by the student in the forum is recorded in the grade book (Not recommended).

|   | Completion tracking 🕤 | Students can manually mark the activity as completed 👻 🗡 |
|---|-----------------------|----------------------------------------------------------|
|   | Require view          | Student must view this activity to complete it           |
|   | Require grade 🍈       | Student must receive a grade to complete this activity   |
|   | Require posts         | Student must post discussions or replies: 1              |
|   | Require discussions   | Student must create discussions: 1                       |
|   | Require replies       | Student must post replies: 1                             |
|   | Expect completed on 🚯 | 18 ▼ May ▼ 2012 ▼ Enable                                 |
| 7 |                       |                                                          |

#### Activity Settings: Advanced Forums

Advanced forum settings are very similar to regular forums except there are a couple of additional options and features available in this type of forum.

- 1. You can enable anonymous posts in the forum but the forum will keep track of who submitted the post(s).
- 2. You can enable anonymous posts by selecting the box below:

| eneral      |                   |                                               |
|-------------|-------------------|-----------------------------------------------|
|             | Forum name*       |                                               |
|             | Forum type 🌗      | Standard forum for general use                |
| Enable anon | mous posting 🜗    |                                               |
| Fo          | rum introduction* | Font family 🔹 Font size 🔹 Paragraph 🔹 🌖 😁 🏦 🔛 |
|             |                   | B / U A94 X, X' ≣ ≣ ≣ 🥑 2 🔯 🔯 🛕 - 💇 - >1 14   |
|             |                   | 注注:::::::::::::::::::::::::::::::::::         |

- 3. You can grade each student for an individual post or the entire forum.
- 4. You can also view a poster of the forum to allow you to see the number of posts, replies, and substantive posts made by the student.

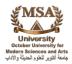

- 5. Sort a forum by student
- 6. Instructor posts are now highlighted
- 7. You can now send a private reply to students from the forum.

How do I convert my "regular forum" to an advanced forum?

Unfortunately, a conversion of a regular forum to an advanced forum isn't possible. You would need to recreate the forum as an advanced forum.

*Good news!* You can copy and paste your content from the regular forum into the advanced forum without issue.

#### **Teaching Tips: Forums**

- ✓ Grade as you read
  - be aware of how you set the forum
  - Average of ratings
  - Sum of ratings o If sum of ratings grade will show as failing grade

until you grade all of their posts in the forum

- ✓ No bonus points assigned during forum grading
- ✓ Is possible to "grade by student" by searching forums by student last name

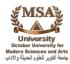

#### **Activity Settings: Advanced Uploading of Files Assignment**

| eral             |                                                                                                    |
|------------------|----------------------------------------------------------------------------------------------------|
| Assignment name* | Diagnostic Paragraph                                                                                                    |
| Description*     | Font family * Font size * Format * 🔊 😁 🕰 🎊 🗐                                                                                                    |
|                  | B I U AN x, x ≡ ≡ ≡ 3 3 2 10 10 A - 2 - 11 14                                                                                                    |
|                  | 日 日 津 律 👓 参 🦇 👱 員 🔽 🖸 Ω 📝 💷 🍄 -                                                                                                    |
|                  | <ul> <li>right click on your mouse; and then click on New; next, go over and click on Folder. Once the folder is created, name it and save all of your writing assignments to that folder so that you easily retrieve them.</li> <li>Write a paragraph on the following topic: How I Can Grow As a Person. Put a heading in the left corner of your paper with the following information: Name, Date. CWII, and Assessment Paragraph. (The fourth line of the heading will always be the name of the assignment)</li> <li>Name and save your work as a Word 2007 or higher or RFT document in the folder you have created for your writing assignments for CWII. Then attach your paragraph to the assignment and Submit it to me.</li> </ul> |
|                  |                                                                                                    |
|                  | Path: ol da                                                                                                    |
| A∨ailable from   | Path: ol<br>4 ▼ June ▼ 2012 ▼ 14 ▼ 25 ▼ ▼Enable                                                                                                    |
|                  | 1                                                                                                    |

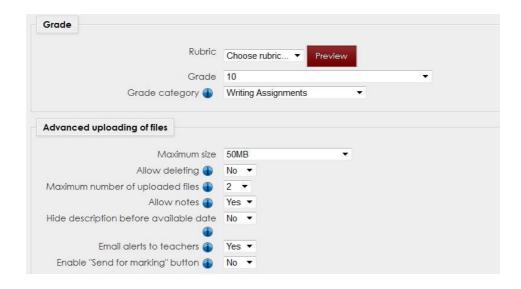

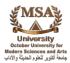

Choose the file size to be uploaded carefully to be sure you are allowing students to upload the files needed.

Allow notes – will allow students to provide you with comments on the files being uploaded.

Email alerts to teachers – this feature means that you are emailed every time a file has been submitted.

Enable Send for marking button – this button will allow students to send the document to you once they have finished working on the document.

|          | Completion tracking 🕤 | Students can manually mark the activity as completed   |
|----------|-----------------------|--------------------------------------------------------|
| <b>\</b> | Require ∨iew          | Student must view this activity to complete it         |
| 1        | Require grade 🚯       | Student must receive a grade to complete this activity |
| 1        | Expect completed on 🚯 | 18 • May • 2012 • Enable                               |
|          |                       |                                                        |

Teaching Tip: This feature is not recommended unless students are working in groups on the file to be submitted. If students don't click the "submit button" you will not be able to access the document.

#### Activity Settings: Quizzes

Quiz Settings - check the enable boxes to activate

Click on the blue Icons with an (i) to find out further information

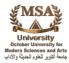

|                  | 😰 Updating Quiz in Lesson OneGetting Ready to Write 🌒 |
|------------------|-------------------------------------------------------|
| General          |                                                       |
| Name*            | Orientation Quiz                                      |
| Introduction     | Font family 🔻 Font size 🔹 Paragraph 🔹 🧭 🕾 🏠 🗐         |
|                  | B / U → M ×, ×' ≣ Ξ Ξ 📝 2 🛅 🗃 🛕 - 💆 - 🕅 14            |
|                  |                                                       |
|                  |                                                       |
|                  |                                                       |
|                  |                                                       |
|                  |                                                       |
|                  |                                                       |
|                  |                                                       |
|                  |                                                       |
|                  |                                                       |
|                  | Path: p                                               |
| Open the quiz 🌗  | 18 • May • 2012 • 13 • 49 • Enoble                    |
| Close the qui:   | z 18 🔻 May 💌 2012 💌 13 💌 49 💌 Enable                  |
| Time limit 🌗     |                                                       |
| Attempts allowed |                                                       |
| Grading method 🌗 | First attempt                                         |

| Grade    |                            |                   |                                    |                 |
|----------|----------------------------|-------------------|------------------------------------|-----------------|
|          | Grade category 🚯           | Not categorized 👻 |                                    |                 |
| Layout   |                            |                   |                                    |                 |
|          | Question order             | Shuffled randomly | •                                  |                 |
|          | New page 🚯                 | Every question    | <ul> <li>Repaginate now</li> </ul> |                 |
| Question | behavior                   |                   |                                    |                 |
|          |                            |                   |                                    | * Show advanced |
|          | Shuffle within questions 🕕 | No 👻              |                                    |                 |
|          | How questions behave 🌗     | Deferred feedback | •                                  |                 |

Make sure that Marks is checked in the last heading or students cannot see their grades - the box is highlighted in green.

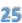

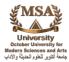

| Review options                      |                               |
|-------------------------------------|-------------------------------|
| During the attempt                  | Immediately after the attempt |
| ☑ The attempt                       | The attempt                   |
| Vhether correct                     | Whether correct               |
| Marks                               | Marks                         |
| Specific feedback                   | Specific feedback             |
| Ceneral feedback                    | General feedback              |
| Right answer                        | Right answer                  |
| Overall feedback                    | Cverall feedback              |
| Later, while the quiz is still open | After the quiz is closed      |
| The attempt                         | ☑ The attempt                 |
| Whether correct                     | Whether correct               |
| Marks                               | Marks                         |
| Specific feedback                   | Specific feedback             |
| Ceneral feedback                    | General feedback              |
| 🔲 Right answer                      | Right answer                  |
| Overall feedback                    | Overall feedback              |

|          | Completion tracking 👔 | Students can manually mark the activity as completed 🔻 👉 |
|----------|-----------------------|----------------------------------------------------------|
|          | Require view          | Student must view this activity to complete it           |
|          | Require grade 🚯       | Student must receive a grade to complete this activity   |
| <b>N</b> | Expect completed on 🚯 | 18 ▼ May ▼ 2012 ▼ Enable                                 |
|          |                       |                                                          |

#### NOTE

Do not set the access dates to restrict access to the quiz if you are using the enable dates as directed above. They will prohibit the quiz grades from recording in the grade book.

# **Quiz Creation**

Moodle refers to tests, exams, or quizzes as quizzes. Creating quizzes is a two-step process in Moodle. We discussed in an earlier section the first step of proper settings on

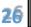

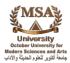

the quiz regarding dates the quiz is available to the students and other specific settings for quizzes. These settings will need to be set regardless of whether an existing quiz is being set for a new term or if a new quiz is being created.

Step two of the process of creating a quiz applies to the quiz content or questions.

To access the area in which content is to be added to a quiz, access the quiz from the course content page and scroll down the right side of the page to the Settings block. Click on Edit quiz.

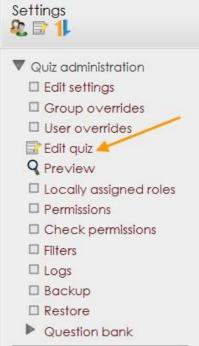

Once on the next page, the first task is to set the maximum grade for the quiz. You can do that simply by typing in the box next to maximum grade and clicking "Save".

| Editing quiz: Quiz 2 The basic Ideas of quiz-making                                    |               |
|----------------------------------------------------------------------------------------|---------------|
| Total of grades: 0.00   Questions: 0   This quiz is open<br>Maximum grade: 100.00 Save |               |
| Empty page                                                                             | ×             |
| Add a question Add a random question                                                   | Add page here |

It is now time to add the quiz question. This can be done in a couple of ways depending on the options available to the quiz creator.

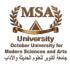

| Editing quiz: Quiz 2 The basic ideas of quiz-making<br>Total of grades: 0.00   Questions: 0   This quiz is open<br>Maximum grade: 100.00 Save | This option is to add random questions<br>from a question bank that either you have<br>created or has been provided by your<br>textbook company. |
|----------------------------------------------------------------------------------------------------|----------------------------------------------------------------------------------------------------|
| Page 1                                                                                                    | ×                                                                                                    |
| Add a question Add a random question                                                                                                    | ^                                                                                                    |
| This option is for man<br>typing in question                                                                                                  |                                                                                                    |

#### To type in new quiz questions:

| ■ <sup>2</sup> Calculated    | Select a question type  |
|------------------------------|-------------------------|
| ◎ 礬 Calculated multichoice   | to see its description. |
| 🖱 🚏 Calculated simple        |                         |
| 🔍 🏭 Embedded answers (Cloze) |                         |
| 🔊 🗒 Essay                    |                         |
| 🛛 🚺 Matching                 |                         |
| ◎ I Multiple choice          |                         |
| © ≟ Numerical                |                         |
| Random short-answer matching | 3                       |
| 🔊 📥 Short answer             |                         |
| 🔊 🐽 True/False               |                         |
| 🔍 🔚 Description              |                         |

There are several options regarding the types of quiz questions to add. There are some special considerations regarding matching and calculated questions. For assistance with these, please contact the CLT or online course support.

The most common question type used by instructors is multiple-choice so it will be the example of the process.

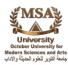

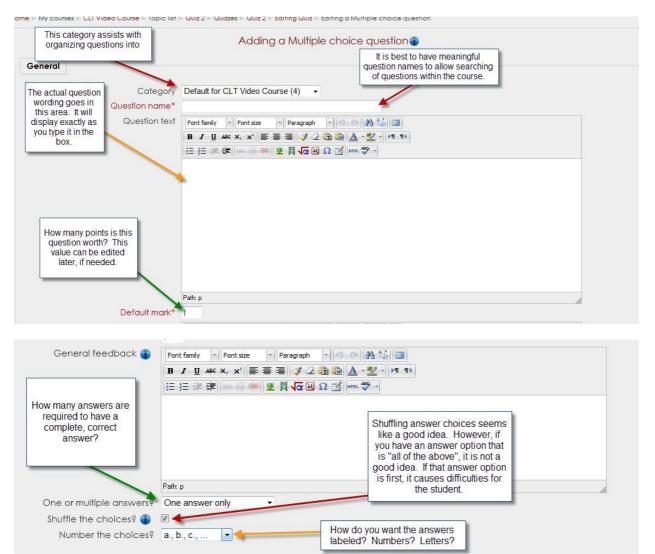

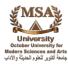

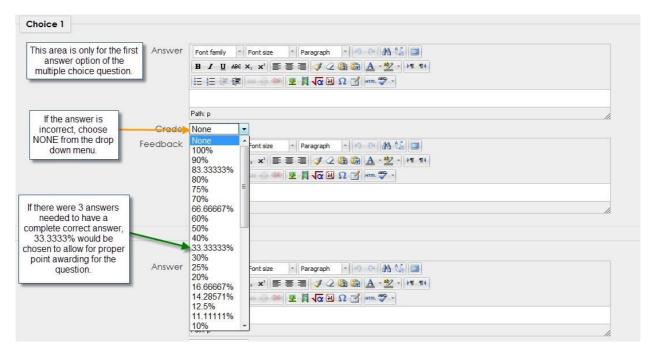

Once all answer information and points have been added to the quiz, scroll down to the bottom of the page and click "Save Changes".

# Grading in Moodle

Grading items in Moodle can be done a few different ways depending on instructor preferences. This document will attempt to provide illustrations on a couple of ways to grade items but acknowledge that other ways are possible. As long as you are able to review and grade student submissions, that is the only requirement for a manner in which to grade to be correct. If you have questions about how to grade your assignments, you can feel free to contact the online course support center or a member of the CLT team.

#### Grading in Moodle: Setting Preferences

Moodle provides the option for Quick Grading. Quick Grading allows instructors the options to view student work, provide comments, and grade them from one screen.

Setting preferences on quick grading is recommended. Once these are set, they are available to all activities for which quick grading is available. These preferences can be set under optional settings. It is our recommendation that you set the submissions shown per page to the number of students in your class. It is also recommended to only show those that require grading to eliminate the need to read each item. However, it is important to go back and enter zeros in the grade book for those that didn't submit the work.

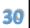

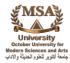

| Optional settings          |                   |
|----------------------------|-------------------|
| Show                       | Require grading - |
| Submissions shown per page | 20                |
| Allow quick grading 🚯      |                   |
|                            | Save preferences  |

#### Grading in Moodle: Forums

To grade forums, you will need to enter the forum to allow you to see the students' postings. The postings will appear in a list under the area where you created the discussion topic. The discussion forums shown are for those forums set to a "general forum for standard use".

#### To Grade a Forum by Discussion Thread

Click on the title of the discussion.

| Add a new discussion topic |                |         |                                             |
|----------------------------|----------------|---------|---------------------------------------------|
| Discussion                 | Started by     | Replies | Last post                                   |
| Hi, I'm Sally              | CLT Student002 | 1       | CLT Student0<br>Tue, Mar 20, 2012, 03:57 PI |

Once the next page opens, you will have several options regarding how you view the posts and replies. The view you select could impact the ease at which you can grade the same forum.

| Home ⊫ M | y courses ⊳ CLT Video Course ⊳ Topic 2 ⊳ Test Discussion Foru          | m ⊳ Hī, I'm Sally                                                                                             | ÷                            |
|----------|------------------------------------------------------------------------|----------------------------------------------------------------------------------------------------|------------------------------|
|          |                                                                        | Display replies in nested form  Display replies flat, with oldest first                                       | Move this discussion to Move |
| 2        | Hi, I'm Sally<br>by CLT Student002 - Tuesday, March 20, 2012, 03:55 PM | Display replies flat, with newest first<br>Display replies in threaded form<br>Display replies in nested form |                              |

If you choose to display replies flat (regardless of whether you see the oldest post first or last), the replies are shown in a format that prohibits you from being able to tell if a

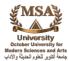

student's post is an initial post or a post that is in response to another student's. For some instructors that distinction is important regarding points awarded for posts.

|                                                             | Display replies flat, with oldest first -                                                                                                    | Move this discussion to Mov                  |
|-------------------------------------------------------------|----------------------------------------------------------------------------------------------------|----------------------------------------------|
| Hi, I'm Sally<br>by CLT Student002 - Tuesday, March         | 20, 2012, 03:55 PM                                                                                                    |                                              |
|                                                             | sing student, well, ok, I hope to be a nursing student. This is my first se<br>chool. I have been married five years and have a one year old son, |                                              |
| Sum of ratings: 30 (1) 30 🔹                                 |                                                                                                    | Edit   Delete   R                            |
| Re: Hi, I'm Sally<br>by CLT Student002 - Tuesday, March     | 20, 2012, 03:57 PM                                                                                                    |                                              |
| Hi Sally, I'm Jake. I too am ma<br>automotive technologies. | rried but don't have children yet. We are hoping to finish our degree                                                                             | es first. I am wanting to pursue a career in |
|                                                             |                                                                                                    |                                              |

If the settings are to display replies in a threaded format as shown below, the instructor will only see the initial posting and only a link is provided to the response postings.

| Hi, I'm Sally                            |                                                                                                    |                                                  |
|------------------------------------------|----------------------------------------------------------------------------------------------------|--------------------------------------------------|
| by CLT Student002 - Tuesday, March 20    | 0, 2012, 03:55 PM                                                                                                    |                                                  |
|                                          |                                                                                                    |                                                  |
| Li l'es Sally, l'es a first vo ar pursir | na student well, ek. I hene te he a numina student. This is mu first                                                                      | competer at OCCC and I really want to do well to |
|                                          | ng student, well, ok, I hope to be a nursing student. This is my first                                                                    |                                                  |
|                                          | ng student, well, ok, I hope to be a nursing student. This is my first<br>nool. I have been married five years and have a one year old so |                                                  |
|                                          |                                                                                                    |                                                  |

This setting is the one that is recommended as it allows instructors to see the initial post as well as replies in context. It allows you to see these posts and rate (grade) them from one screen.

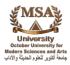

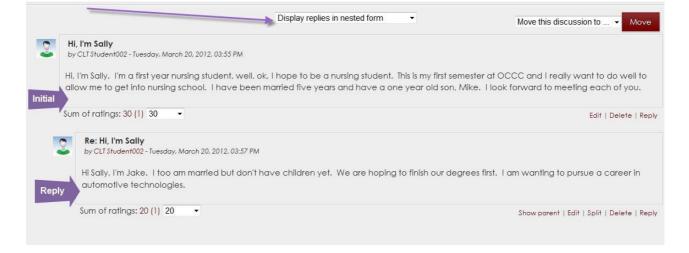

Each of these types of grading requires the instructor to move back to the forum page to grade the next discussion thread began by the next student.

### To Grade a Forum by Student

Go to the desired forum and open the forum to allow you to see the student posts.

| ck on the studen<br>Add a new discussion topic | t's name in the discussion | posting list. |                                               |
|------------------------------------------------|----------------------------|---------------|-----------------------------------------------|
| Discussion                                     | Started by                 | Replies       | Last post                                     |
| Hi, I'm Sally                                  | CLT Student002             | 1             | CLT Student002<br>Tue, Mar 20, 2012, 03:57 PM |

Clicking on the student's name will open the student's profile.

|                |                     | CLT Student002 (CLT Video Course)                                                                                                    |
|----------------|---------------------|----------------------------------------------------------------------------------------------------|
| 0              | Email address:      | clfstudent002@email.occc.edu                                                                                                    |
| <b>Š</b>       | Last access:        | Thursday, March 22, 2012, 01:11 PM (88 days 14 hours)                                                                                                   |
|                | Roles:              | Student                                                                                                    |
|                | Course<br>profiles: | CLT Video Course, Jan 2012 GradebookTraining, Teaching and Grading in Moodle_002, Glenda Prince Sandbox2, Glenda Prince Sandbox3, Morgan Felty Sandbox3 |
| Send a message |                     | Full profile                                                                                                    |

Once the student's profile has opened, click on the full profile button as shown above.

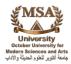

Once the student's full profile is shown, access will be given to the navigation block. Scroll down to the navigation block on the lower right hand side of the page. Look for forum posts. Click on the triangle next to forum posts.

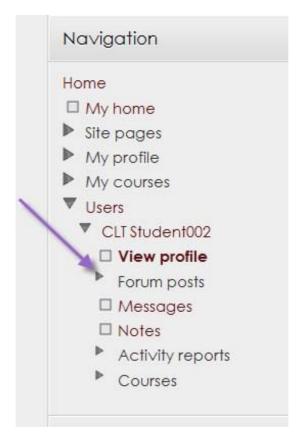

This will provide the option to choose to view the posts or discussions. Selecting Posts will allow you to see all of the postings the student has made.

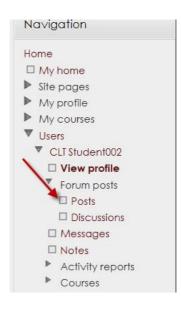

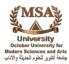

#### Grading in Moodle: Assignments

New in Moodle 2.4 is the Joule Grader. The joule grader can be found in the Settings block.

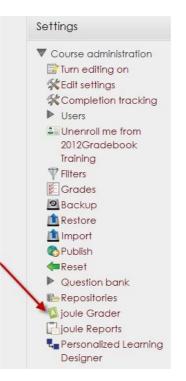

The joule grader can allow you to see all of the ungraded work that has been submitted in your course to an assignment. You can then sort the information by student or assignment. You can view the document submitted, add comments, and grade from one screen.

#### Grading from an Individual Assignment

To grade an assignment, enter the assignment by clicking on the title of the assignment from the content page of the course.

Once in the assignment, you will need to click on the submitted assignments link.

|                    | View 1 submitted assignments                                                                                                    |
|--------------------|----------------------------------------------------------------------------------------------------|
|                    | Please turn in your .RTF document you completed responding to the paper prompt I provided you for Unit 1. You should be uploading only one file. |
|                    | Submission                                                                                                    |
| No files submitted | d yet                                                                                                    |
| Upload files       |                                                                                                    |
|                    | Notes                                                                                                    |
|                    |                                                                                                    |

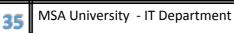

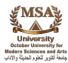

|        | is graded.             |          |                        |                                                                 | Downlo                             | ad all assi | gnments as a z |
|--------|------------------------|----------|------------------------|-----------------------------------------------------------------|------------------------------------|-------------|----------------|
| E Firs | t name / Last name 🔻 🗌 | Grade 🚍  | Comment 🖃              | Last modified (Submission) $\square$                            | Last modified (Grade) 🗖            | Status —    | Final grade    |
| CLI    | Student002             | 90/100 - | Nice job on this task. | Unit 1 Assignment.rtf<br>Wednesday, March 21, 2012,<br>10:07 AM | Thursday, March 22, 2012, 10:17 AM | Update      | 90.00 (90.00 9 |

The instructions illustrate quick grading as that is what is Recommended to decrease grading time.

### Grading in Moodle: Quizzes

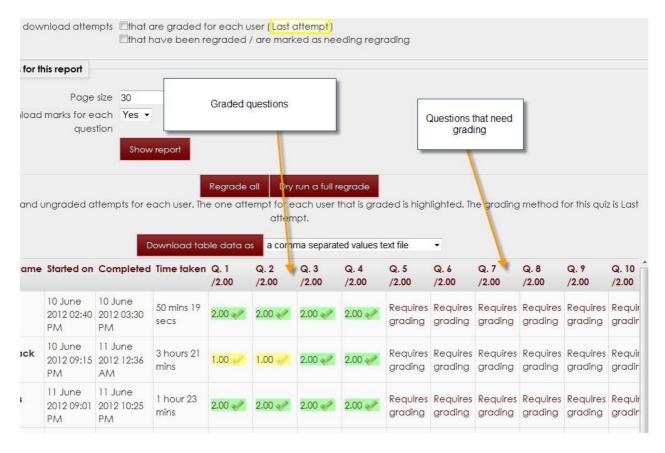

If quizzes contain only multiple choice questions, they will be automatically graded by Moodle. However, some quizzes contain short answer or multiple choice questions that require manual grading.

There are a couple of ways to grade questions that need manual grading but the way that seems to be the most efficient for instructors is the "grade by question" method.

To access the completed quizzes, click on the title of the quiz from the course content page.

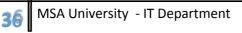

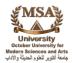

Whether you take all of your classes online or you take some on campus and some online, you should know where to find information, how to access resources, and whom to ask questions. Open the college's home page (http://www.occc.edu) in a new tab in your browser. You'll want to keep this activity and the college's web site open to complete this activity. For each item, compile the information and answer the questions.

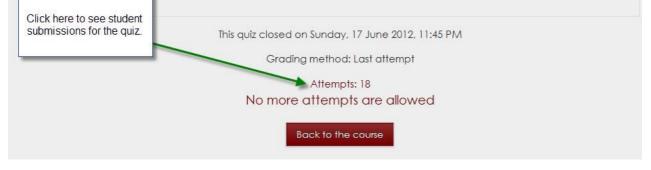

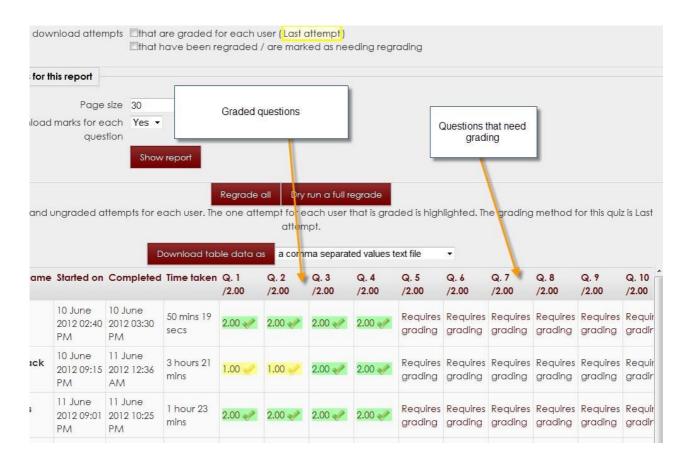

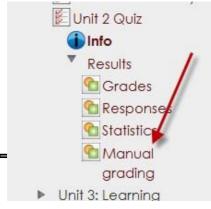

Once on the page that shows individual student responses and questions that need grading, scroll down to the navigation block. Click on the title of the quiz and click on manual grading.

artment

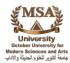

| tog | grade all of the         | nat have be | een graded autom | atically     |
|-----|--------------------------|-------------|------------------|--------------|
| res | ponses to this question. | To grade    | Already graded   | Total        |
| 1   | Labs & Center            | l grade     | 16 update grades | 17 grade all |
| 2   | Login                    | Tgrade      | 16 update grades | 17 grade all |
| 3   | Search Courses           | 1 grade     | update grades    | 17 grade all |
| 4   | Bookstore                | 1 grade     | 16 update grades | 17 grade all |
| 5   | Student Life             | 17 grade    | 0                | grade all    |
| 6   | Programs                 | 17 grade    | 0                | 17 grade all |
| 7   | Financial Aid            | 17 grade    | 0                | 17 grade all |
| 8   | Advising                 | 17 grade    | 0                | 17 grade all |
| 9   | College Calendar         | 17 grade    | 0                | 17 grade all |
| 10  | Student Handbook         | 17 grade    | 0                | 17 grade all |

#### Clicking on grade all opens a new page that displays student responses.

To help with grading, there are some settings that can expedite the process.

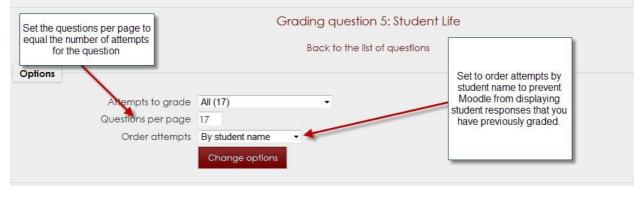

Once these settings have been set, proceed down the page to the student responses.

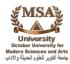

| your selection tool to                                                  | Student Life an  | as. To find Student Life, hold your cursor over the Student S<br>d click. In the side navigation bar on the left, you will see<br>t interesting things here and why you selected there item                                                                                                    | a wealth of information for st |  |
|-------------------------------------------------------------------------|------------------|----------------------------------------------------------------------------------------------------|--------------------------------|--|
| service learning, bec                                                   | ause i believe v | olunteering is an imporant part of every community.                                                                                                    | Quiz Question                  |  |
| know new people.<br>club resources, this is j                           | N                | olved with campus activities helps students interact with<br>use students who are interested in joining a club can con                                                                                                    |                                |  |
| Student's answer to                                                     | the question     | ]                                                                                                    |                                |  |
| Area to provide a comment to the student regarding this specific answer | Comment          | Font family       ▼       Font size       ▼       Paragraph       ▼       ●       ●       ●       ●       ●       ●       ●       ●       ●       ●       ●       ●       ●       ●       ●       ●       ●       ●       ●       ●       ●       ●       ●       ●       ●       ●       ●       ●       ●       ●       ●       ●       ●       ●       ●       ●       ●       ●       ●       ●       ●       ●       ●       ●       ●       ●       ●       ●       ●       ●       ●       ●       ●       ●       ●       ●       ●       ●       ●       ●       ●       ●       ●       ●       ●       ●       ●       ●       ●       ●       ●       ●       ●       ●       ●       ●       ●       ●       ●       ●       ●       ●       ●       ●       ●       ●       ●       ●       ●       ●       ●       ●       ●       ●       ●       ●       ●       ●       ●       ●       ●       ●       ●       ●       ●       ●       ●       ●       ●       ●       ● <td< td=""><td>]</td><td></td></td<> | ]                              |  |
| Enter points<br>earned for this<br>question                             | Mark             | Path: p<br>out of 2.00                                                                                                    |                                |  |

Be sure to click "Save and go to next page" at the bottom of the page.

| Save and go to next page |  |
|--------------------------|--|
|                          |  |
| -                        |  |

# Attendance

Moodle allows instructors to take attendance within Moodle as well as take attendance that counts as a grade in the course.

To include the attendance features, the attendance activity must first be added to the course. This can be added by choosing "Add Resource" and select Attendance from the list of activities.

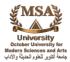

| Add Topic | Add Resource  | Add Block      | Edit Layout | Topic Settings |                            |
|-----------|---------------|----------------|-------------|----------------|----------------------------|
| Activitie | es            |                |             | A              | ssignments                 |
|           | anced Forum   | × Weikshop     | 0           |                | Advanced uploading of file |
| Atter     | ndance 🗲 🍼    | and the second |             |                | Online text                |
| Chc       | ıt            |                |             | E              | Upload a single file       |
| 🕜 Cho     | ice           |                |             | E              | Offline activity           |
| Date      | abase         |                |             |                | eFolio                     |
| Exter     | nal Tool      |                |             |                |                            |
| -         | dback         |                |             |                | esources                   |
| Foru      | m             |                |             |                | Book                       |
| Aa Glos   | sarv          |                |             | 9              | File                       |
|           | e Synchronous |                |             |                | Folder                     |
|           | 1000          |                |             | C              | 🖸 IMS content package      |
| E Quiz    |               |                |             | 12             | Label                      |
|           |               |                |             |                | Page                       |
|           | RM package    |                |             |                | URL                        |
| SURV      | еу            |                |             |                |                            |
| Wiki      |               |                |             |                |                            |
| Add To    |               |                |             |                |                            |

Once the activity has been added to the course, some options appear.

| A third serves has not                            | 🇞 Adding a ne                                      | ew Attendance                         |                                            |
|---------------------------------------------------|----------------------------------------------------|---------------------------------------|--------------------------------------------|
| General Activity can be set<br>up without a grade |                                                    |                                       |                                            |
| associated with it.                               |                                                    |                                       |                                            |
| ame*                                              | Attendance                                         |                                       |                                            |
| Grade value can                                   | 100                                                |                                       |                                            |
| be adjusted using                                 | Scale: Separate and Connected ways of knowing      | A                                     |                                            |
| the descending                                    | No grade                                           | -                                     |                                            |
| tings                                             | 99                                                 | E.                                    |                                            |
| Group mode 🚯                                      | 98                                                 |                                       |                                            |
| Visible                                           | 97<br>96                                           |                                       |                                            |
|                                                   | 95                                                 |                                       |                                            |
|                                                   | 94<br>93                                           |                                       |                                            |
| ×                                                 | 92                                                 |                                       |                                            |
| Restrict access                                   | 91<br>90                                           |                                       | 1                                          |
| Allow access from 👔                               | 89                                                 | hable                                 |                                            |
|                                                   | 88<br>87                                           |                                       |                                            |
| Allow access until                                | 86                                                 | hable                                 | There is no need to set access             |
| Release code 👔                                    | 85                                                 | · · · · · · · · · · · · · · · · · · · | dates or release codes for the             |
| Grade condition 🜗                                 | 84<br>83                                           | ust be at least % and less than %     | attendance activity.                       |
|                                                   | Add 2 grade conditions to form                     | _                                     |                                            |
| Completion condition 🔒                            | (none) -                                           | must be marked complete               |                                            |
|                                                   | Add 2 activity conditions to form                  |                                       |                                            |
| Before this can be accessed                       | Show this greyed-out, with restriction information | •                                     |                                            |
| Activity completion                               |                                                    |                                       |                                            |
| Completion tracking 🜗                             | Students can manually mark the activity as comp    | eted 👻                                |                                            |
| Require grade 🌗                                   | Student must receive a grade to comple             | ate this activity                     |                                            |
| Expect completed on 🜗                             | 11 - July - 2012 - Enable                          |                                       |                                            |
| Save and return to course Save and disp           | lay Cancel                                         |                                       |                                            |
| tare and retain to could a dave and disp          | - Carlot                                           |                                       | and the state of the state of the state of |
|                                                   |                                                    | Iher                                  | e are required fields in this form ma      |

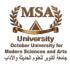

Once the settings have been saved, you will notice the attendance block in your course will have changed. (Please be aware that the attendance feature must be added for each course.)

The attendance block now has options to look at attendance, take attendance, add, or report.

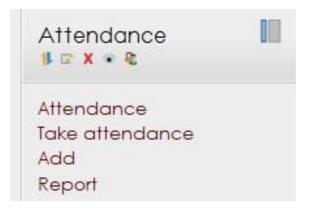

To finish set up of the attendance function in your course, please click on "Add" to bring up the session screen.

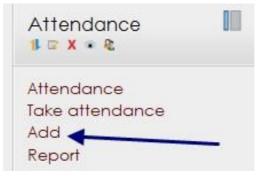

There are settings that need to be adjusted to fit your course.

| d session |                                                                                                    |                                                                                 |
|-----------|----------------------------------------------------------------------------------------------------|---------------------------------------------------------------------------------|
|           | Create multiple sessions<br>te 11 	July 	2012 	11 	30 	This area shows the<br>length of your class<br>period.<br>ys Sunday Monday Tuesday Wednesday Thursday Friday Saturday<br>y1 	week(s) | Most classes meet<br>every week so the<br>frequency would be<br>set for 1 week. |
|           | Path: p                                                                                                    |                                                                                 |

## Taking Attendance in Moodle

To take attendance in Moodle, you can access it two ways:

Either from the attendance block:

| Attendance      |       |
|-----------------|-------|
| Attendance      |       |
| Take attendance |       |
| Add             | 1 m m |
| Report          |       |

OR from within the attendance activity:

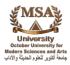

|                                                                                                    | Attend          | lance for th | ie course | :: CLT V | Video Course                                                             |                               |
|----------------------------------------------------------------------------------------------------|-----------------|--------------|-----------|----------|--------------------------------------------------------------------------|-------------------------------|
| Select the sessions tab                                                                                 | Se              | Add          | Report    | Export   | Settings                                                                 |                               |
| < 07.8 - 07.14                                                                                          | ŀ               |              |           |          | Click on the green hexagon to<br>enter attendance for the<br>session.    | Ni] All past Months Weeks Day |
| # Type                                                                                                  | Date            | Time         |           |          | Description                                                              | Actions                       |
| 1 Common                                                                                                | 07.11.12 (Wed)  | 15:35        |           |          | Regular class session                                                    |                               |
| Hidden sessions: 0                                                                                      |                 |              |           |          |                                                                          | Choose OK                     |
|                                                                                                    |                 |              |           |          |                                                                          |                               |
|                                                                                                    | Attandana       | a for the    | 001150    |          | LT Video Course                                                          |                               |
|                                                                                                    | Arrendunc       | e ioi me     | COUIS     | e C      | LI VIGEO COUISE                                                          |                               |
| Select select the appropriate<br>button next to each student's<br>name to indicate their<br>attendance. | 35              | 3 Add        | Report    | ſ        | Don't like these<br>choices? You<br>can change them node<br>if you like. | Sorted list •                 |
| *                                                                                                    | First name / La | st name      | PL        | E        | A Remarks                                                                |                               |
| 1                                                                                                    | CLT Stude       | ent002       | 0 0       | 0        | 0                                                                        |                               |
|                                                                                                    |                 | Sav          | e attenc  | lance    | I                                                                        |                               |
|                                                                                                    |                 |              |           |          |                                                                          |                               |

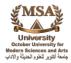

# The Moodle Grade Book

The Moodle grade book provides instructors many options regarding how the grade book is set up.

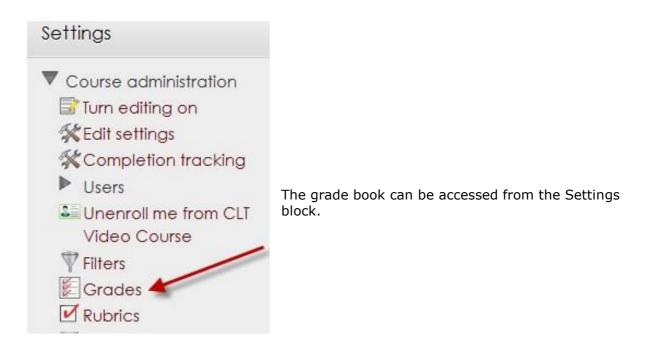

The grade book has multiple views in which you can see the grade book and each has unique functionalities.

| 'Original'' Moodle<br>grade book - can |      |                         | /      |         | rooms gra<br>me additic |        | hat       | Student view<br>of grades |
|----------------------------------------|------|-------------------------|--------|---------|-------------------------|--------|-----------|---------------------------|
| override grades                        | View | Categories and items    | Scales | Letters | Import                  | Export | Settings  | My preference:            |
| from this view                         |      | Grader report joule Gra | debook | Outcom  | es report               | Overvi | ew report | t User report             |

In the screenshot above, joule grade book is grayed out which indicates that the active view being seen on that screen is the Joule grade book.

Teaching Tip: The grade book does not work with all browsers. Unfortunately, Internet Explorer does not show items correctly so it is recommended that it be avoided when working in the grade book.

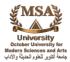

#### **Categories and Items View of Grade Book**

To set up the grade book calculation method, you need to access the categories and items page of the grade book.

| Ay courses ≥ CLT Video Course ≥ Grade administration ≥ joule Gradebook           View         Categories and items         Scales         Letters         Import         Export         Settings         My preferences | Av courses > CLT Vid | an Course - Grad |                               |        |  |   |         |               |
|----------------------------------------------------------------------------------------------------|----------------------|------------------|-------------------------------|--------|--|---|---------|---------------|
| View Categories and items Scales Letters Import Export Settings My preferences                                                                                                    |                      | eo course 🖻 Grud | e administration > joule Grad | lebook |  |   |         |               |
| View Categories and items Scales Letters Import Export Settings My preferences                                                                                                    |                      |                  |                               |        |  |   |         |               |
| View Categories and items Scales Letters Import Export Settings My preferences                                                                                                    |                      |                  |                               |        |  |   |         |               |
|                                                                                                    |                      |                  |                               |        |  | E | C - 111 | Mumrafaranaaa |

The categories and items page allows you some additional options for setting up the grade book. There is a lot of information on this page so it is important to know what area speaks to which items in the grade book.

This particular grade book shows a course SCL 1001\_EW07. It has categories set up for Moodle Orientation, Pre-Assessment, Major Project, and Quizzes and Final Exam. The individual activities are shown under each category heading in white.

| Name                                   |                                                                                     | Aggregation<br>Options for<br>aggregation                                                     | on 🚯 Extra<br>credit | Max<br>grade | Actions                      | Selec      |
|----------------------------------------|-------------------------------------------------------------------------------------|-----------------------------------------------------------------------------------------------|----------------------|--------------|------------------------------|------------|
| SCL1001_EW07_080182                    | Pink area shows the area<br>that is being calculated<br>by the course               | Sum of grades<br>Mean of grades                                                               |                      | -            | ₽⊛₽                          | All<br>Non |
| Moodle Orientation                     | aggregation method                                                                  | Weighted mean of grade<br>Simple weighted mean of<br>Mean of grades (with ext<br>Lowest grade | of grades            | -            | <b>₿X1</b><br>©              | All<br>Nor |
| Moodle Orientation                     |                                                                                     | Highest grade<br>Sum of grades                                                                |                      | 50.00        | ₽ <mark>1</mark> /⊛Ĥ         |            |
| ∑ Category total                       |                                                                                     | -                                                                                             |                      | 50.00        |                              |            |
| Pre-Assessment                         | Blue/gray area shows the<br>items in the course that are<br>being calculated by the | Sum of grades                                                                                 | •                    | -            | <b>₽X1</b><br>●              | All        |
| ∑ Category total                       | category aggregation method                                                         | is -                                                                                          |                      | 0.00         | <b>a a</b>                   |            |
| 🦰 Major Project                        |                                                                                     | Sum of grades                                                                                 | •                    | -            | ₽ X1 ●                       | Al<br>Nor  |
| Career Portfolio Assignment (Turn in C | areer Portfolio Here)                                                               | 7                                                                                             |                      | 100.00       | ₽₽₽₽                         |            |
| 👆 Career Portfolio Part 2              |                                                                                     | ÷                                                                                             | Ē                    | 100.00       | <b>₿</b> ₩ <b>X1</b> ↓<br>⊛€ |            |
| ∑ Category total                       |                                                                                     | -                                                                                             |                      | 200.00       |                              |            |
| Quizzes and Final Exam                 |                                                                                     | Sum of grades                                                                                 | •                    | -            | <b>₿</b> X1 🔊                | Al         |

#### **Aggregation Methods**

There are several options regarding how the grade book is calculated. It is important to have the calculation method match what your course syllabus indicates as the manner in which grades are calculated.

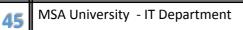

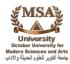

|     | Aggregation 👔                     |
|-----|-----------------------------------|
|     |                                   |
|     |                                   |
| Sur | n of grades 🔹                     |
| Mea | an of grades                      |
| Wei | ighted mean of grades             |
| Sim | ple weighted mean of grades       |
| Mea | an of grades (with extra credits) |
| Low | vest grade                        |
| Hig | hest grade                        |
| Cur | n of grades                       |

We only recommend a few of these aggregation options:

- 1. Sum of Grades
  - Grade is calculated: Points earned by student/total points possible in class
  - "Aggregate non-empty grades" does not work with this grade book settings
    - O Implication: Students will see their grade based on total points for class regardless of whether the activity has been available for student yet or not.
      - Students will most often have a failing grade in the class until the last couple of weeks of the term
  - Hide totals if they contain hidden items should not be used
  - The students will experience a "building effect" of points not a "real time" point total or percentage
- 2. Simple Weighted Mean of Grades
  - Best used when activities are given an arbitrary number of points
    - O Each activity has a different number of points
  - Instructors wants all activities to be weighted appropriately according to the maximum number of points available
  - Students will see "real time grade percentages" (not point totals)
  - Extra Credit (check box) does work with this feature

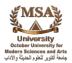

### **Other Grade Book Configurations**

#### (Not recommended by CLT)

- 1. Weighted Mean of Grades
  - Can be used to determine a weight for individual categories or activities
  - Can choose weights for categories or individual assignments
- 2. Mean of Grades
  - All activities are given an arbitrary number of points
  - All activities should all have the exact number of points

#### NOTE

It is strongly recommended that the grade book be configured prior to the beginning of the course and not be adjusted as it can impact the calculation of students' grades.

#### Accessing Student Grades

The grade book defaults to the Joule grade book and will show grades at the category level.

However this can be changed by selecting the proper category from the drop down menu. Choosing a particular category will allow you to see and interact with particular assignments and student grades on those assignments.

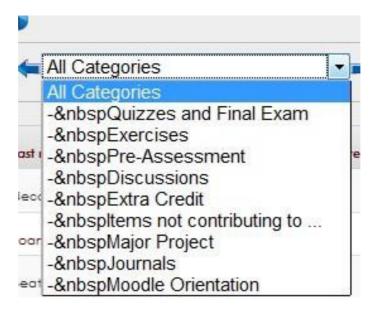

If no categories are being used, the show uncategorized items button will be visible and will allow the individual assignments to be visible.

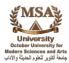

|                        | View             | Categories and items   | Scales             | Letters                   | Import                                                     | Export                  | Settings  | My preferences |                         |
|------------------------|------------------|------------------------|--------------------|---------------------------|------------------------------------------------------------|-------------------------|-----------|----------------|-------------------------|
|                        | G                | rader report joule Gra | debook             | Outcom                    | es report                                                  | Overvi                  | ew report | User report    |                         |
| All Categories 👻       |                  |                        | viewed.<br>to be v | This butto<br>viewed in o | orized item<br>on will allow<br>courses tha<br>in the grad | activities<br>at aren't |           |                | Show uncategorized iter |
| Last name A First name | Course total     |                        |                    |                           |                                                            |                         |           |                |                         |
| CLT Student002         | 260.00 (96.30 %) |                        |                    |                           |                                                            |                         |           |                |                         |
| Overall average        | 260.00 (96.30 %) |                        |                    |                           |                                                            |                         |           |                |                         |

The Joule grade book has some nice added features to allow instructors some additional functionality in the grade book.

One of the added features allows column actions. All of the options seen below are accessed by clicking on the column actions button as indicated by the arrow.

| Forum Three: Critical | Forum Four: Note-Taking                                                                  |
|-----------------------|------------------------------------------------------------------------------------------|
| 50.00                 | Module Grader<br>Column Grader                                                           |
| 50.00                 | Message to Incompletes                                                                   |
| 50.00                 | Message to Grade Range<br>Change all grades in this column to                            |
| 50.00                 | Toggle Visible/Hidden (Currently Visible)<br>Move this to a different gradebook category |

Most of these options are obvious as to their action but the column grader is worthy of some additional explanation.

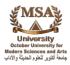

| Forum Three: Critical | Forum Four: Note-Taking                     | Forum Five: Test-Taking | Forum Six: ( |
|-----------------------|---------------------------------------------|-------------------------|--------------|
| 50.00                 | Module Grader<br>Column Grader 👉            |                         |              |
| 50.00                 | Message to Incomple                         | etes                    |              |
| 50.00                 | Message to Grade Ro<br>Change all grades in | 100 To 100 To 100       |              |
| 50.00                 | Toggle Visible/Hidder                       | n (Currently Visible)   |              |
|                       | Move this to a differe                      | nt gradebook catego     | ory          |
| 30.00                 |                                             |                         |              |

Teaching Tip: Column grader is a nice way to manually enter grades as all students are displayed on the screen at one time.

|   | t names w<br>ne left colu |         |
|---|---------------------------|---------|
| T | 50.00                     | 7 50.00 |
| I | 50.00                     | / 50.00 |
| ł | 50.00                     | / 50.00 |
|   |                           | / 50.00 |
|   | 30.00                     | / 50.00 |
|   | 30.00                     | / 50.00 |
|   | 50.00                     | / 50.00 |
|   | 50.00                     | / 50.00 |
|   | 50.00                     | / 50.00 |
|   |                           | / 50.00 |

49 MSA University - IT Department

The grade book is a part of any course that requires serious consideration prior to the beginning of the course. Please feel free to contact a CLT consultant to discuss the specific aspects of the grade book that will be most beneficial to you and your student

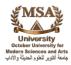

# Checklist for Beginning a Semester in Moodle

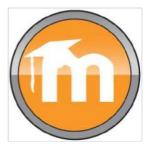

| Examine your course design.<br>Is it logical? Is it consistent, topic to topic?                            |
|----------------------------------------------------------------------------------------------------|
| Are your course dates and times set correctly? Do they match your syllabus?                                |
| Remove all references to ANGEL from course content and syllabus/instructor contact and policy information. |
| Examine quiz settings.<br>Verify settings are not on adaptive mode.                                        |
| Verify discussion settings.<br>Can students post an initial post and reply?                                |
| "Change your role" to student and work through your course. Do resources and activities work?              |
| Do students have proper instructions? For course content? For Moodle?                                      |
| Place course content into proper course section, if needed.                                                |
| Once course is completed:<br>Back up your course and then save file to your computer.                      |

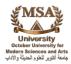

#### **Checklist for Weighted Mean Of Grades Grade Book**

Click on categories and items. Click on Full view.

#### Set the course aggregation type to weighted mean of grades Name Aggregation 🔒 Weight Ext cre Morgan Felty Sandbox3 Weighted mean of grades \* Course total X Grade Simple weighted mean of grades 0.0 Set the Category aggregation types to Weighted mean of grades Grade Weighted mean of grades 50.0 Discussion Weighted mean of grades 40.0 Check the Aggregate only non-empty grades setting at the Course level and on every Aggregation Name Weight Extra Max Aggregate credit grade only non-empty grades 🔒 Morgon Felty Sondbox3 Weighted mean of grades 1 Ŧ X Course total 1154.000 V Grade Weighted mean of grades 0.0

## Click on categories and items. Click on Full view.

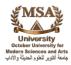

### Checklist for Weighted Mean of Grades Grade Book (continued)

| Set the  | category weights                                            | to equ                              | ial 100%                                                                                                    |                               |        |
|----------|-------------------------------------------------------------|-------------------------------------|----------------------------------------------------------------------------------------------------|-------------------------------|--------|
|          | Name                                                        |                                     | Aggregation 🚹                                                                                                    |                               | Weight |
| -        | Grade                                                       | Weighte                             | ed mean of grades                                                                                                    |                               | 50.0   |
| -        | Discussion                                                  | Weighte                             | ed mean of grades                                                                                                    |                               | 40.0   |
| -        | Test                                                        | Weighte                             | d mean of grades                                                                                                    |                               | 10.0   |
| Click Sa | ve changes.                                                 |                                     |                                                                                                    |                               |        |
|          | Settings tab, unde                                          | or tha I                            | leannanant baad                                                                                                    | ing cot S                     |        |
| grades t | -                                                           |                                     | Jserreport nead                                                                                                    | ing, set si                   | now    |
|          | View Categories and iter                                    | joule<br>ms Scales I                | e Gradebook                                                                                                    | My preferences                | now    |
| grades t | View Categories and iter                                    | joule<br>ms Scales I                | e Gradebook<br>Letters Import Export Settings                                                                                              | My preferences                | now    |
| grades t | View Categories and iter<br>Grader report joule             | joule<br>ms Scales I                | e Gradebook<br>Letters Import Export Settings                                                                                              | My preferences<br>User report | now    |
| grades t | to Hide.<br>View Categories and iter<br>Grader report joule | joule<br>ms Scales I<br>Gradebook ( | e Gradebook<br>Letters Import Export Settings<br>Outcomes report Overview report                                                           | My preferences<br>User report | now    |
| grades t | to Hide.<br>View Categories and iter<br>Grader report joule | jouk<br>ms Scales I<br>Gradebook 0  | e Gradebook<br>Letters Import Export Settings<br>Outcomes report Overview report                                                           | My preferences<br>User report | now    |
| grades t | to Hide.<br>View Categories and iter<br>Grader report joule | jouk<br>ms Scales I<br>Gradebook 0  | e Gradebook<br>Letters Import Export Settings<br>Outcomes report Overview report<br>Change default<br>Default (Hide) -<br>Default (Show) - | My preferences<br>User report | now    |

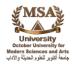

#### **Checklist for Simple Weighted Mean of Grades Grade Book**

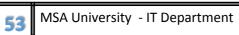

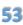

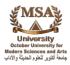

# Grades Grade Book

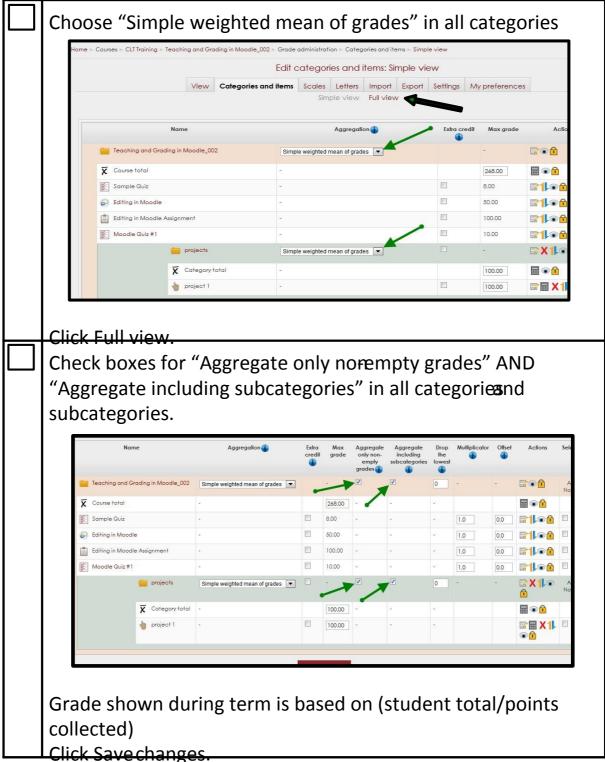

#### Checklist for Simple Weighted Mean of Grades Grade Book (continued)

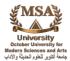

| Name                       | Aggregation 🌗                      |   |  | Max grade | Actions               | Selec    |
|----------------------------|------------------------------------|---|--|-----------|-----------------------|----------|
| jan 2012 GradebookTraining | Simple weighted mean of grades 🗸   |   |  | -         |                       | A<br>Noi |
| 🛱 Course total             | 2                                  | ~ |  | 450.00    | <b>a a</b>            |          |
| Discussions                | Simple weighted mean of grades 🗸 🗸 |   |  | 5         | ₽ <mark>X1</mark> .∞≙ | A<br>Noi |
| 🕱 Category total           | ÷                                  |   |  | 50.00     | <b>≣ €</b>            |          |
| b Essays                   | ÷                                  |   |  | 50.00     | <b>₽ X</b> 1 <b>€</b> |          |

#### NOTE

Drop the lowest setting this setting enables a specified number of the lowest grades to be excluded from the aggregation. (Please note: You will have to manually enter a zero in the grade book for any assignments that have not been completed.)

Also, if a student has two grades that are both the lowest (i.e., an assignment with an 88 and another assignment with an 88), Moodle will not know which to drop. Therefore, you must go in and manually change one of the grades to a point lower than the other.

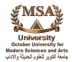

#### Checklist for Sum of Grades – Total Points with Extra Credit

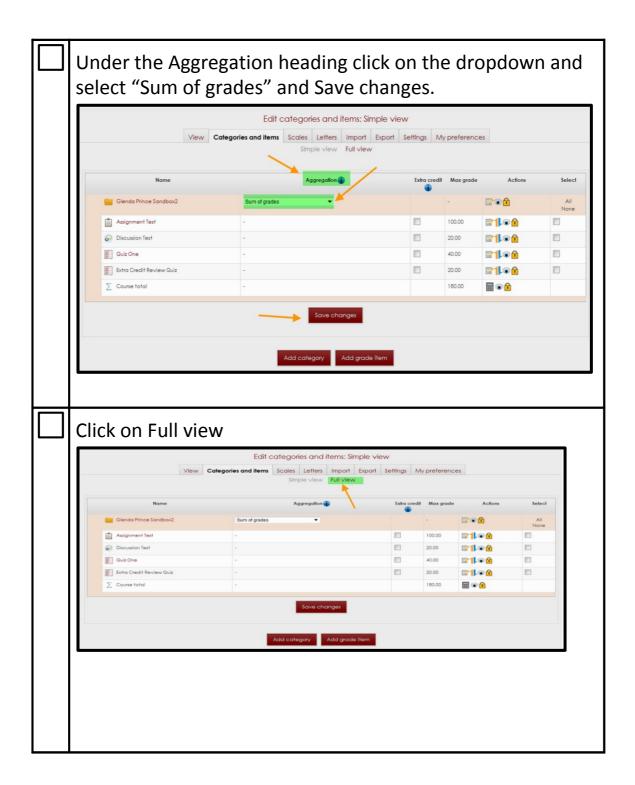

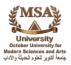

#### Checklist for Sum of Grades – Total Points with Extra Credit (continued)

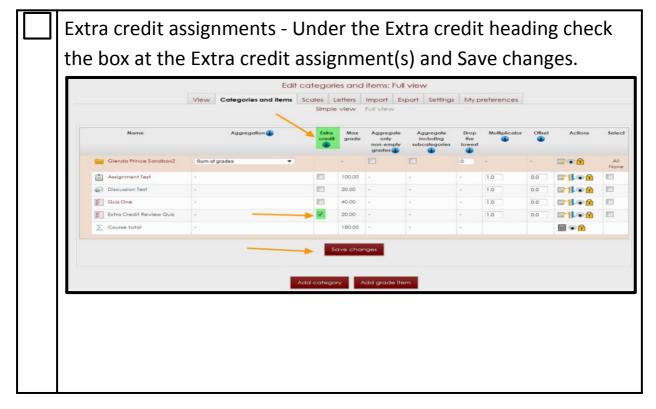